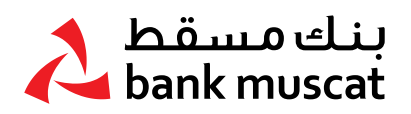

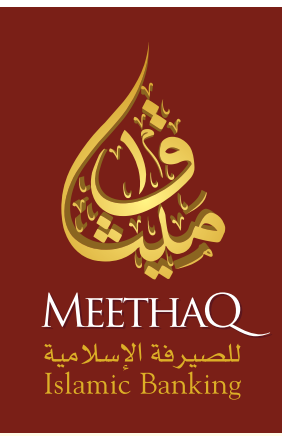

# K

# Retail Secure Token Manual

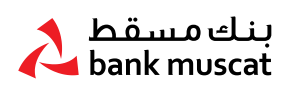

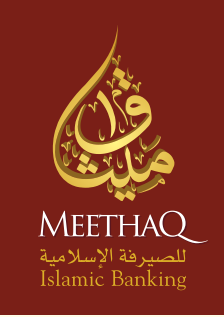

# Retail Secure Token Manual

To help you navigate through this guide, we have divided this document into the following sections:

- 1. Overview of Secure Token
- 2. Turning on the Token
- 3. Activation of New Token
- 4. Setting up PIN for the first time
- 5. Generating One Time Password (OTP)
- 6. Turning off the Token
- 7. Resetting a locked Token
- 8. Changing PIN
- 9. Forgotten PIN
- 10. Enable Secure Token
- 11. Report Lost/Stolen Secure Token
- 12. Other Token messages

### Welcome to Safer Online Banking

Meethaq Islamic Banking is committed to offering the highest level of security for your Online Banking requirements. Meethaq Islamic Banking Secure Token has been designed to provide you with additional protection for your Online Banking.

### 1. Overview of Secure Token

Meethaq Islamic Banking Secure Token is a small device that generates a One Time Password (OTP) to use each time you carry out your logins and for all your Online Banking transactions.

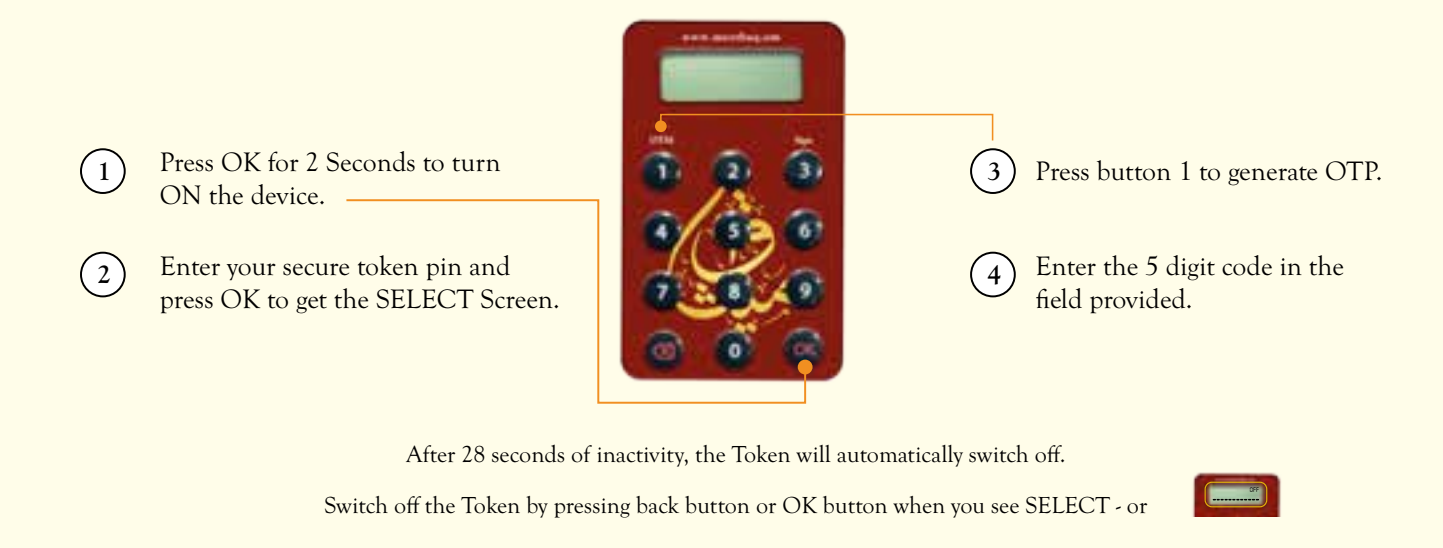

### 2. Turning on the Token

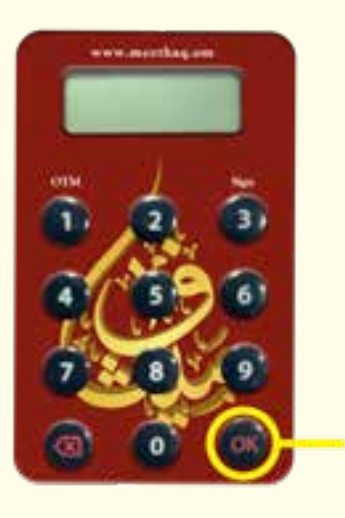

- Press and hold OK for 2 seconds to turn on the Token.
- After you've entered your PIN, press OK again to get the Welcome Screen Prompt displayed as SELECT.

### 3. Setting up the PIN for the first time

You MUST set up the PIN before using the Secure Token.

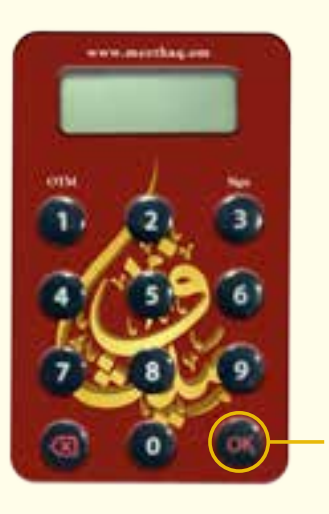

### STEP 1:

To turn on the Token press and hold the OK button for 2 seconds.

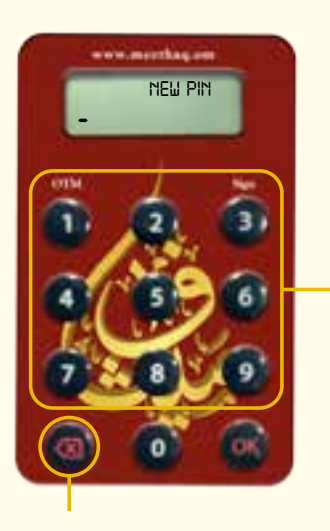

### STEP 2:

Enter a new 5 digit PIN using the keypad and press OK.

 Tips to Clear Characters • Press once to delete one character. • Press and hold to clear all input.

Version: 1.3/May/2023

3

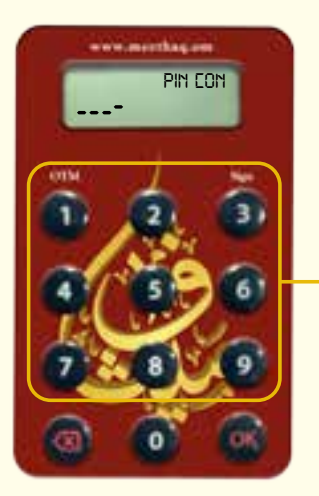

### STEP 3:

Re-enter same PIN and press OK to complete your PIN creation.

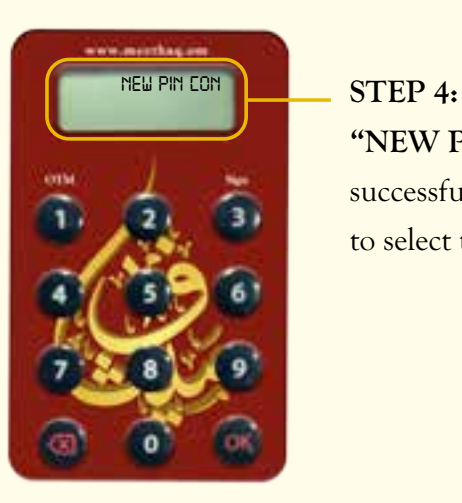

"NEW PIN CONF" will be displayed for 2 seconds if the PIN is successfully created. "SELECT" will be displayed next for you to select the next activity you want to perform.

### 4. Activation of New Token

- You will need to activate your Token before it can be used in Online Banking. Login to your Online Banking account and go to option "Customer Service -> Activate Secure Token".
- Click on "Submit" button to continue with Token Activation.

### STEP 1:

• Enter the 10 digit token Serial Number (displayed on the back of your token) without any hyphens (-) in relevant field provided in "Customer Service- >Activate Secure Token".

### STEP 2:

• Click on "Submit" button to continue with Token Activation.

### STEP 3:

• After successful completion of this request your Secure Token will be ready to use.

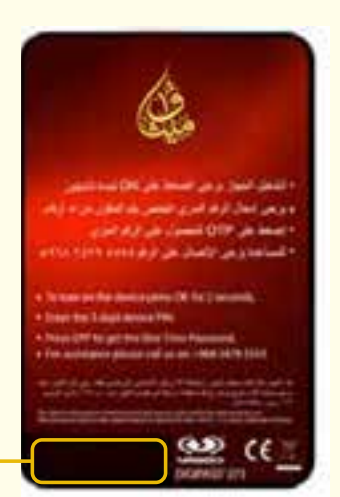

### 5. Generating One Time Password (OTP)

Turn on your Token and enter your PIN as explained in section 3.

STEP 1

• Press "1" button once you see SELECT.

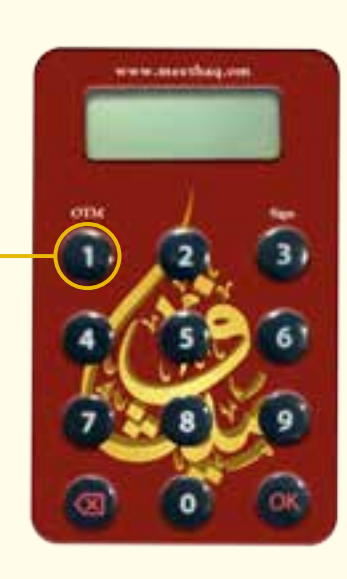

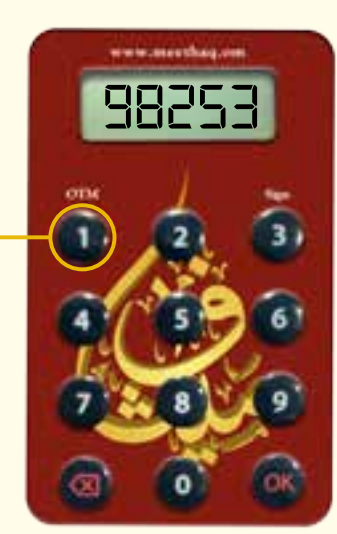

### STEP 2

- Input the 5 digit One Time Password (OTP) generated (by the token) into the Online Banking screen.
- There will be on-screen instructions to guide you through this process where OTP is required.

### 6. Turn off the Token

After 28 seconds of inactivity, the Token will automatically switch off. You can also switch off the Token by pressing the Back button or OK button when you see **SELECT** - or **Figure** 

### 7. Resetting a Locked Token

Your Secure Token has a PIN lock mechanism which minimizes the chances of unauthorized use. When you or someone else tries to access your Secure Token with 5 incorrect PIN attempts, your Secure Token will be locked.

- If your Token is locked, whenever it's switched ON, it will display a 7 digit Lock Code as shown.
- To continue using Online Banking for performing transactions you will need to first unlock your Secure Token.

### STEP 1

• Login to your Online Banking Account and go to option "Customer Service -> Secure Token Related Services -> Unlock Your Secure Token" and follow the on-screen instructions; you will receive an SMS with an 8 digit Unlock Code on your Registered Mobile Number.

### STEP 2

- On receipt of the SMS, press OK on your Token.
- When you see this screen on your Secure Token, input the 8 digit Unlock Code that you have received as an SMS on your Registered Mobile Number.

### STEP 3

- You will now need to set up a new PIN.
- When you see this screen, enter a new 5 digit PIN and press OK.

### STEP 4

• When you see this screen, re-enter the same PIN to confirm and press OK to complete your PIN creation.

### You have successfully set-up your new PIN.

You can now use your Secure Token again.

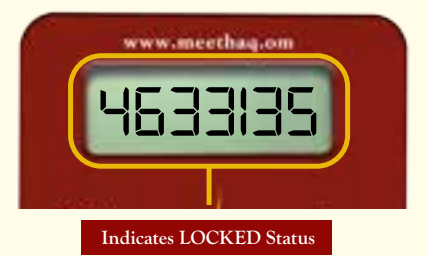

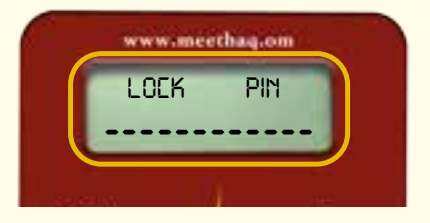

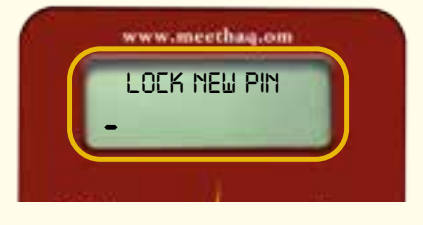

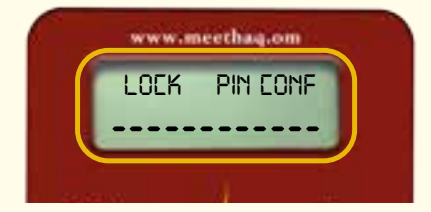

### 8. Changing PIN

Turn on your Token and enter your PIN as explained in section 3. Once you see SELECT on the device screen press and hold the OK button for 2 seconds to activate the change PIN function.

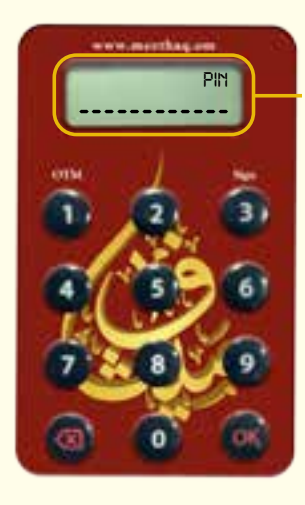

### STEP 1

• Enter the existing 5 digit PIN using the keypad and press OK.

### STEP 2

• Enter the new 5 digit PIN using the keypad and press OK.

### Tips to Clear Characters

- Press once to delete one character.
- Press and hold to clear all input.

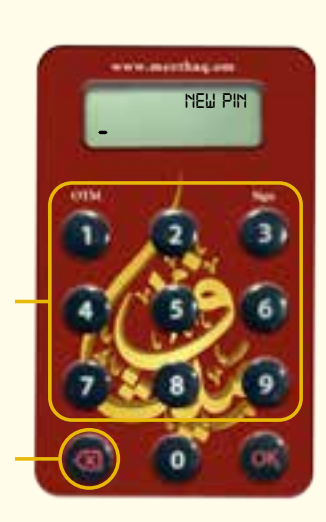

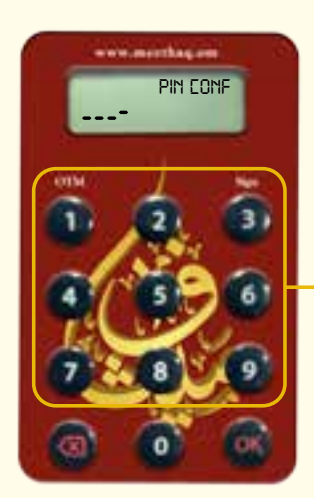

### STEP 3

• Re-enter the same PIN and press OK to complete your PIN creation.

### STEP 4

• NEW PIN CONF will be displayed for 2 seconds if the PIN is successfully created. SELECT will be displayed next for you to select the next activity you want to perform.

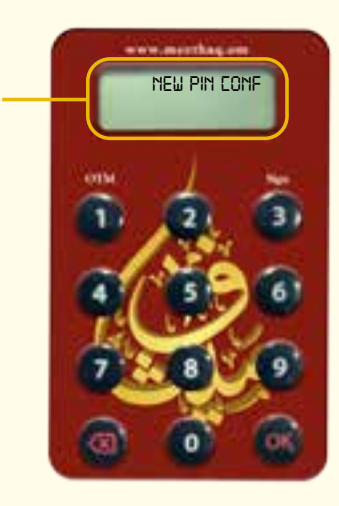

### 9. Forgotten PIN

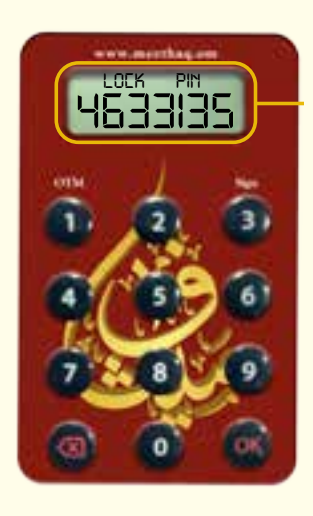

If you have forgotten your Secure Token PIN, please lock your device by putting Invalid Token PIN entry 5 times till you see the device prompt "LOCK PIN".

Please follow the step by step procedure provided under "Resetting a Locked Token" Section to set up a New PIN.

### 10. Enable Secure Token

Your Secure Token may become disabled as a result of entering incorrect OTP in Online Banking 5 consecutive times.

You will need to login to your Online Banking and go to option "Customer Service<sub>"</sub> Secure Token Related Services - Enable Your Token".

Follow the on-screen instructions to enable your Secure Token.

### 11. Report Lost / Stolen Token

If your Token is lost or stolen you MUST deactivate your Token immediately by logging into your Online Banking Account and submit the request for blocking your Token through the option "Customer Service -> Report Lost/ Stolen Token".

Your Token will be deactivated instantly.

## 12. Complete List of Secure Key messages

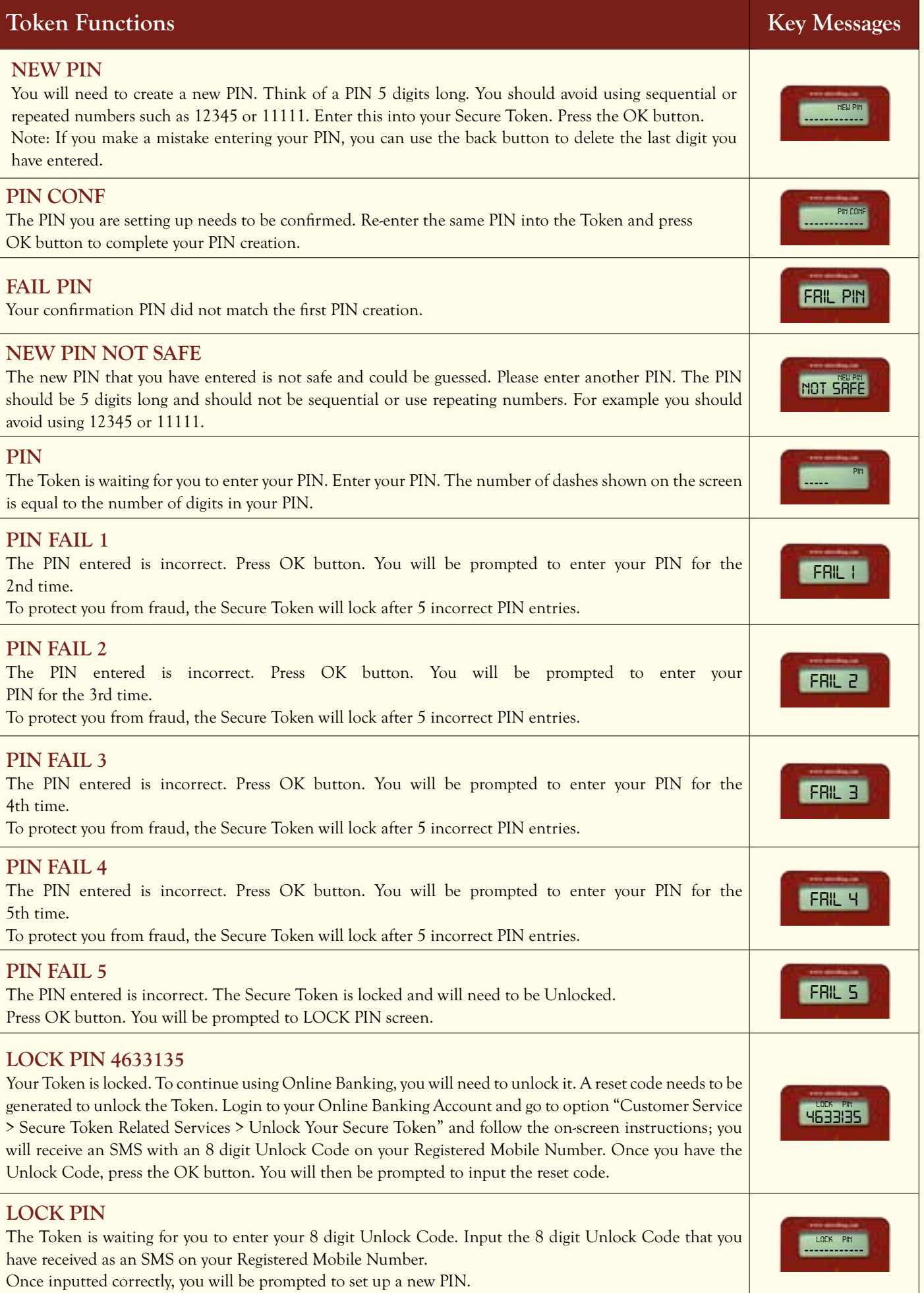

9

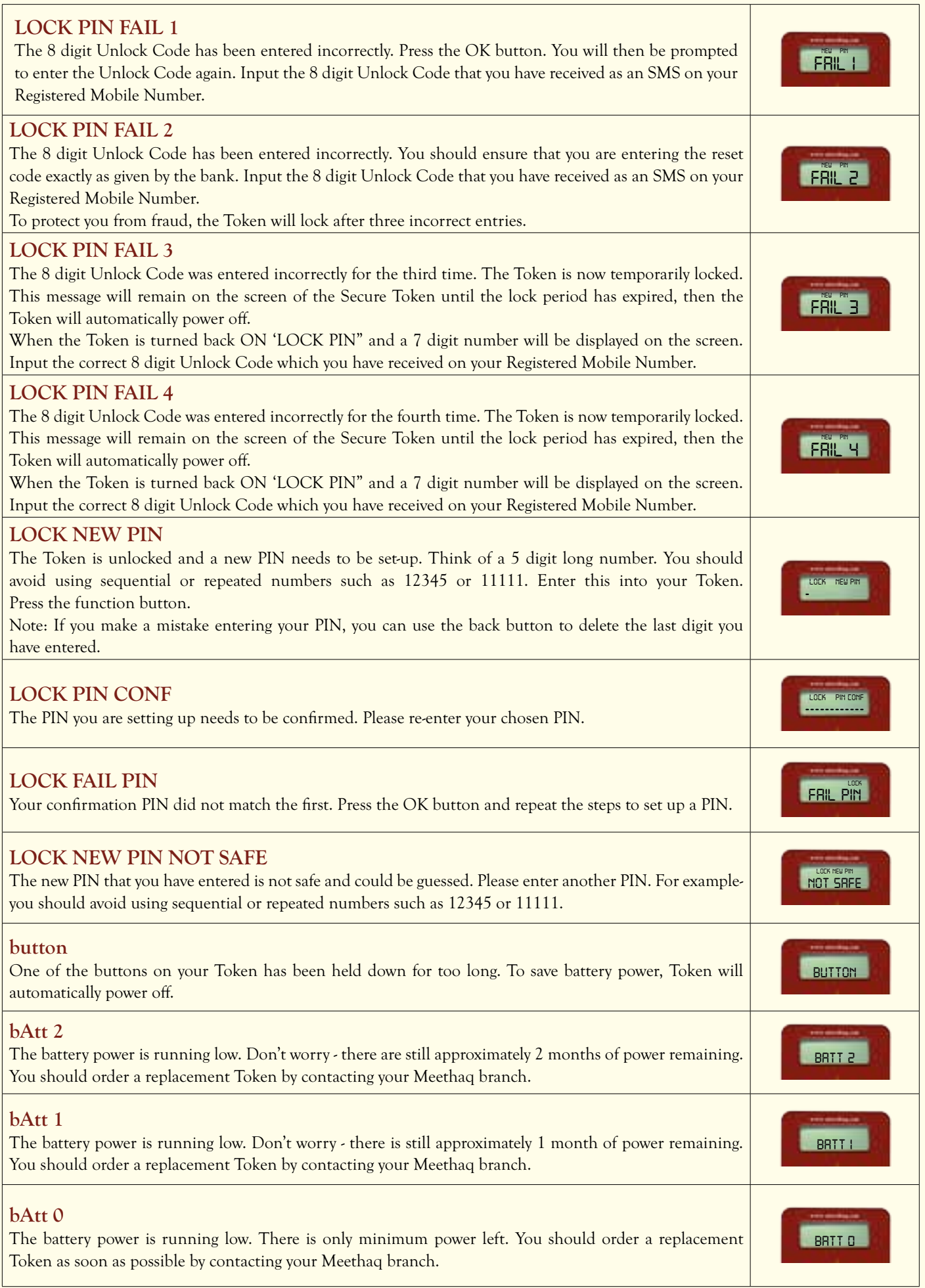

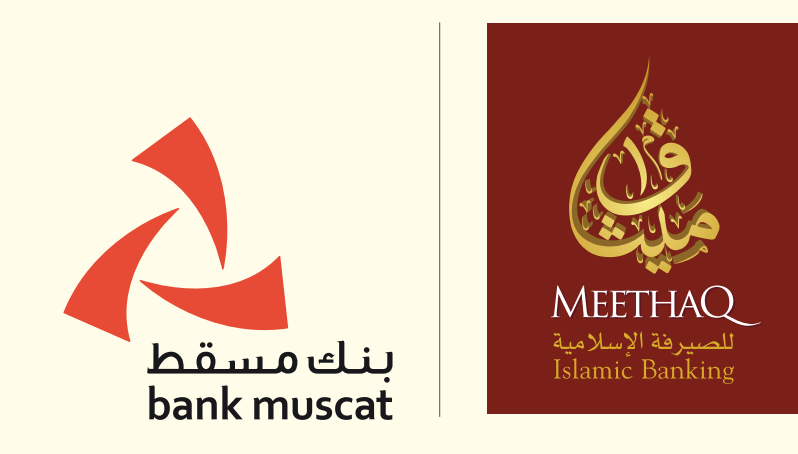

meethaq.om